# **Welcome to your RDUSA Online Registry**

Welcome to the Red Devon USA Online Registry portal! These steps introduce accessing your account.

### *Logging In*

- 1. Select the Tab *Breeder Online Login*
- 2. Enter your membership number and temporary password provided by the office (Email

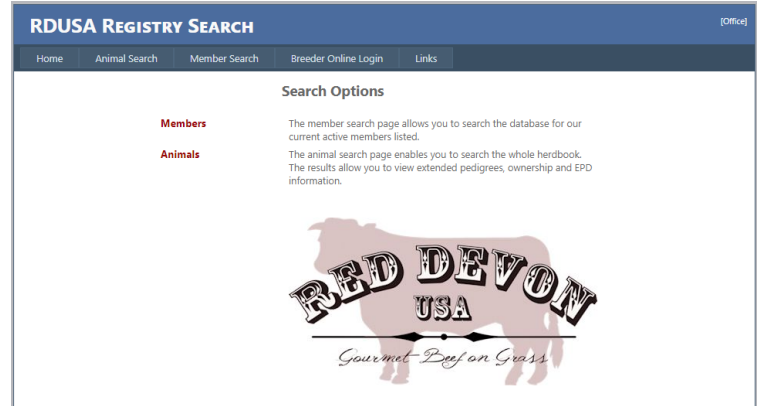

[RedDevon.service@gmail.com](mailto:RedDevon.service@gmail.com) to obtain password) then click Login

## *Changing your Password*

*It is recommended that you change your password from the temporary one to one you will remember*

- 1. From the top row of tabs go to *Tools*
- 2. Select Change Password
- 3. Enter temporary password in "Old Password" Enter and confirm new password and Save.

### *What's under each tab*

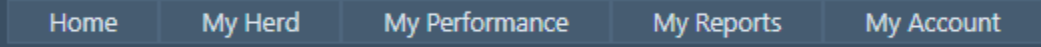

## *My Herd*

Your complete herd inventory broken down by Registered Males, Registered Females, Unregistered Calves and My held Papers Transfer or Print. You can view and dispose of your animals here

### *My Performance*

- My Calving The section you will use for entering new calves and registering animals.
- My Weaning Entry screen for entering weaning weights and data on your calves
- My Yearling Entry screen for entering Yearling weights and data on your calves

### *My Reports*

- This registry platform offers a variety of reports that can be generated and printed for your use

### My Account

- Account Details/Options View your account information and Internet Privacy Options
- My Billing your billing and work account history